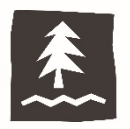

Please remember that if your device is set up to regularly delete cookies or has an automated program that does so, you will be prompted to register your device after that deletion occurs. You also may be prompted to register your device again if you upgrade your operating system or browser

Note: Safari does not provide a way for you to select only certain websites from which to receive cookies.

## how to accept cookies for any website

1. On the toolbar at the top of the screen, click **Safari** and select **Preferences** from the drop-down menu.

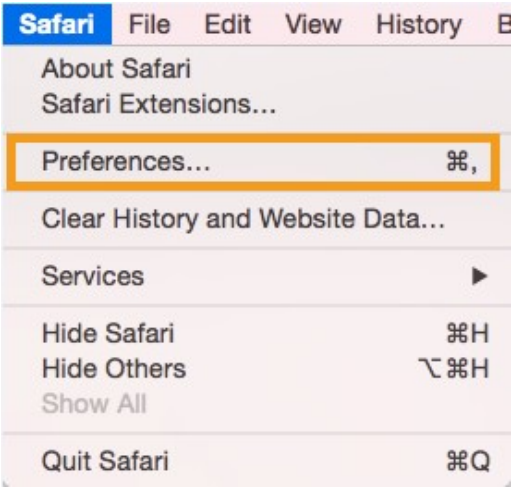

- 2. Click the **Privacy** tab and select one of the following options from the Cookies and Website Data section:
	- a. **Always allow:** Accepts cookies from all websites, third-parties, and advertisers.
	- **b. Allow from websites I visit:** Accepts cookies from the websites you visit, as well as limited third-party cookies.
	- **c. Allow from current website only:** Accepts cookies only from the websites you visit; no third-party cookies at all.

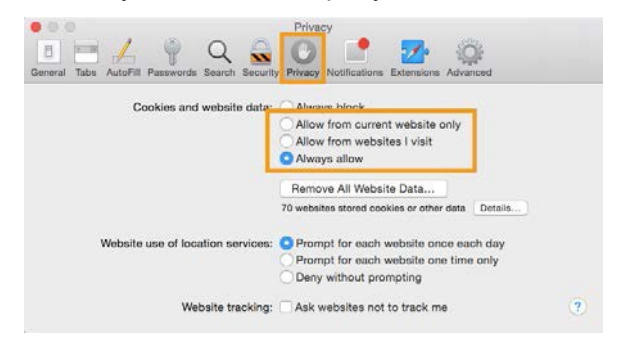

3. Click the **Close** button to save your settings and exit the Preferences window.

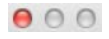

**Congratulations! Safari will now accept cookies. You can register your device!**